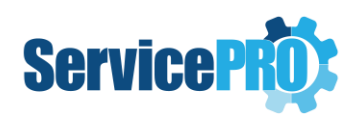

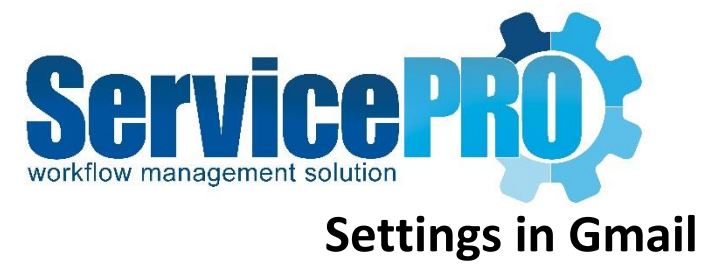

*Setting Gmail for OAUTH2 for Business accounts*

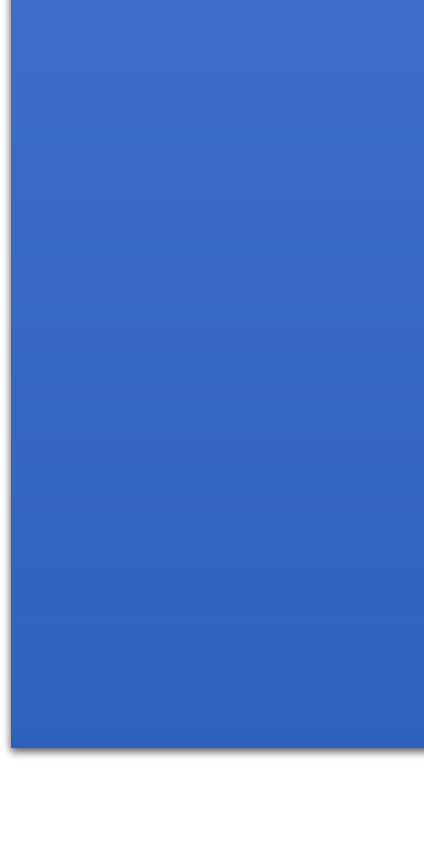

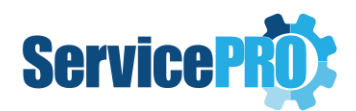

# Table of Contents

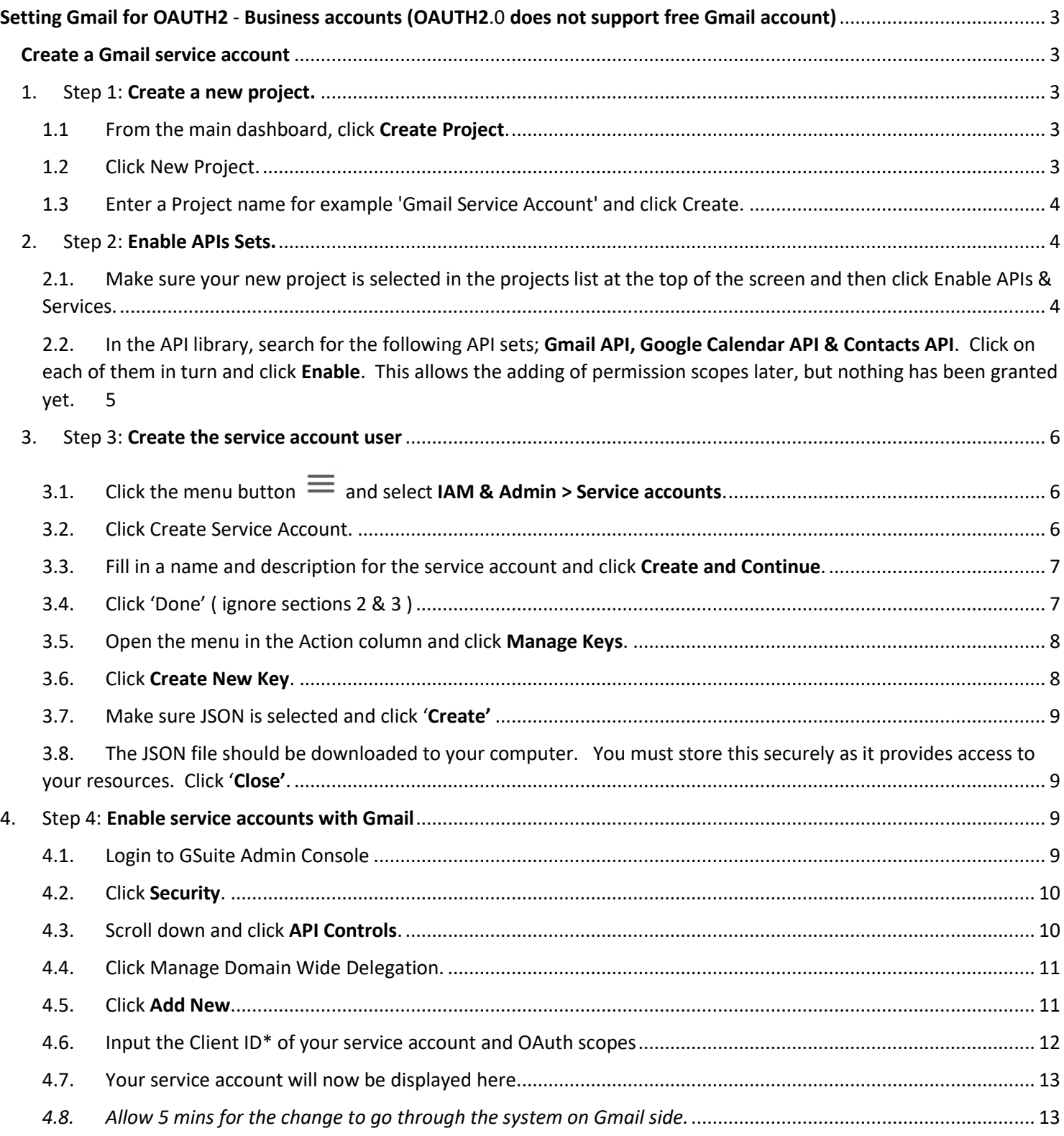

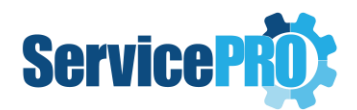

# <span id="page-2-0"></span>Setting Gmail for OAUTH2 - Business accounts (OAUTH2.0 does not support free Gmail account)

#### <span id="page-2-1"></span>Create a Gmail service account

Go to the [Google Cloud Platform Console](https://console.developers.google.com/) and sign in as a super administrator. If this is your first time signing in to the console, you will be asked to agree to the Terms of Service.

#### <span id="page-2-2"></span>1. Step 1: Create a new project.

#### <span id="page-2-3"></span>1.1 From the main dashboard, click Create Project.

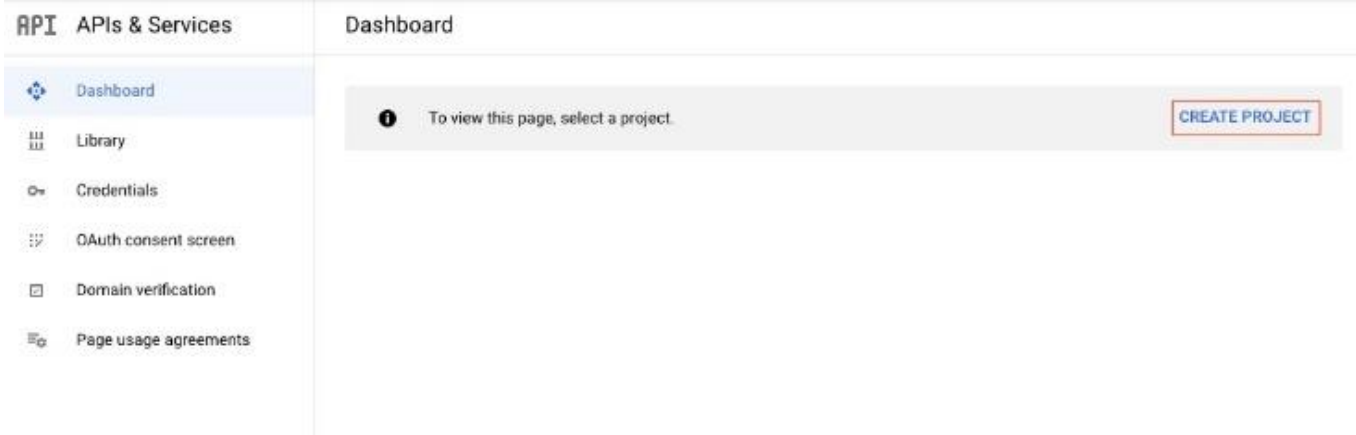

If you have used the console before, you will need to click the down arrow to open your projects list.

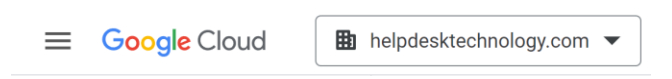

#### <span id="page-2-4"></span>1.2 Click New Project.

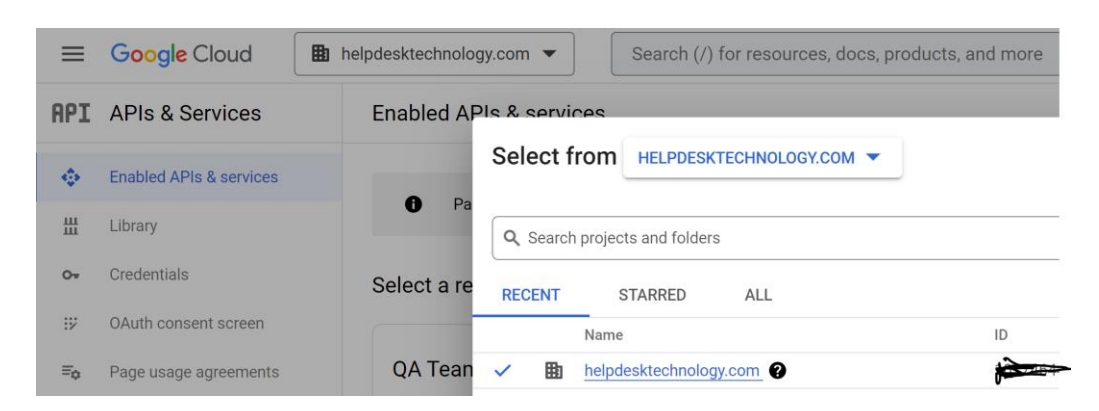

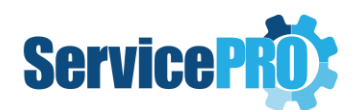

<span id="page-3-0"></span>1.3 Enter a Project name for example 'Gmail Service Account' and click Create.

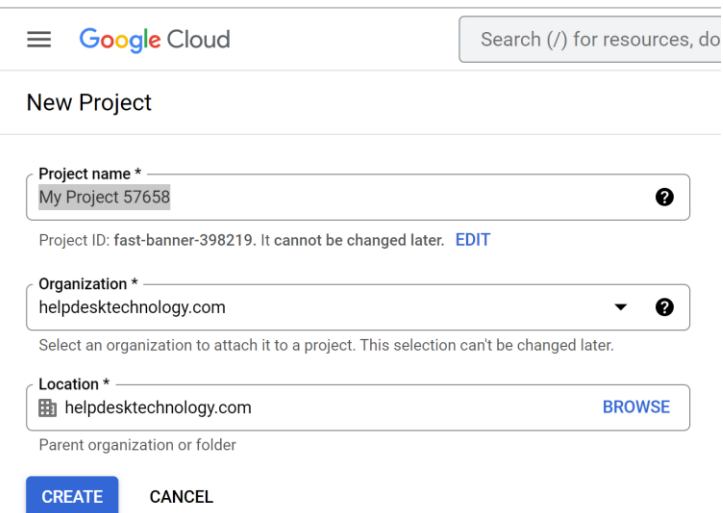

#### <span id="page-3-1"></span>2. Step 2: Enable APIs Sets.

<span id="page-3-2"></span>2.1. Make sure your new project is selected in the projects list at the top of the screen and then click Enable APIs & Services.

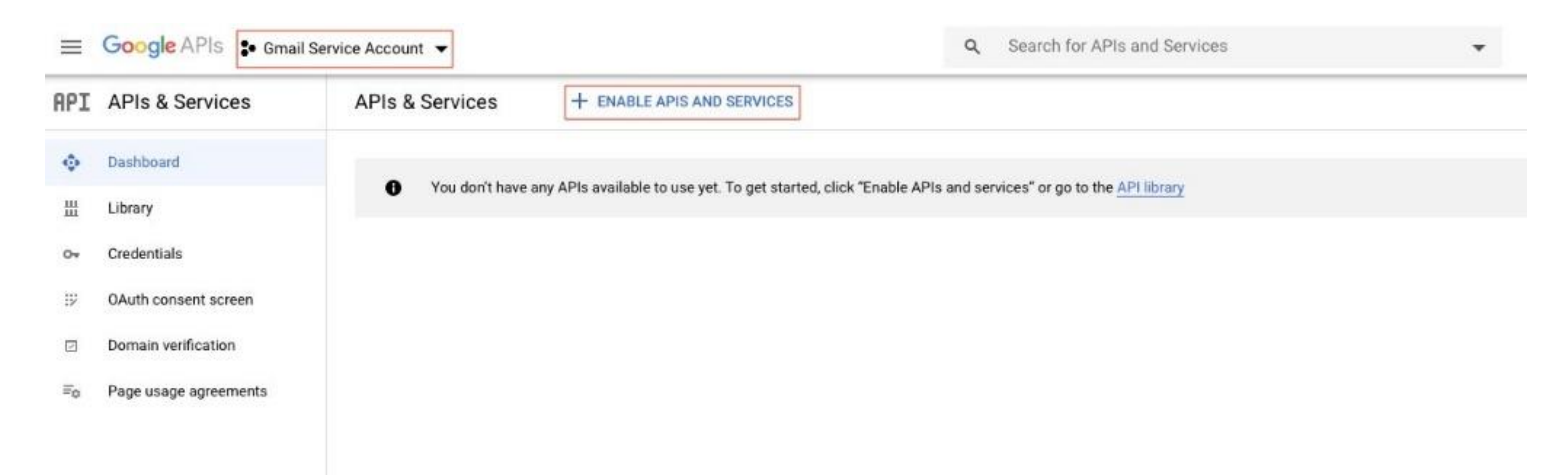

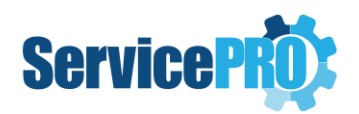

<span id="page-4-0"></span>2.2. In the API library, search for the following API sets; Gmail API, Google Calendar API & Contacts API. Click on each of them in turn and click **Enable**. This allows the adding of permission scopes later, but nothing has been granted yet.

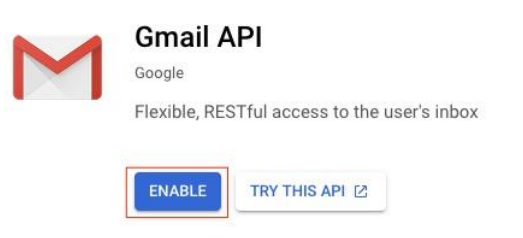

*Note: To get back to the API Library each time you will need to click the menu button*  $\equiv$  and select **APIs &** *Services > Library.*

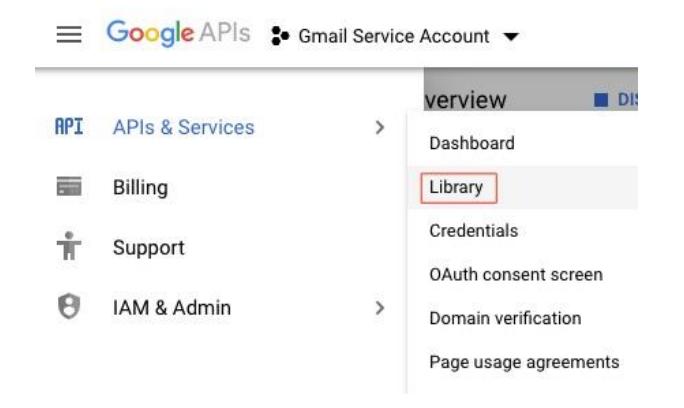

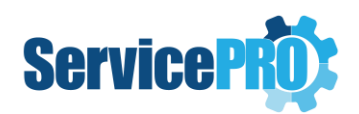

#### <span id="page-5-1"></span><span id="page-5-0"></span>3. Step 3: Create the service account user

3.1. Click the menu button  $\equiv$  and select IAM & Admin > Service accounts.

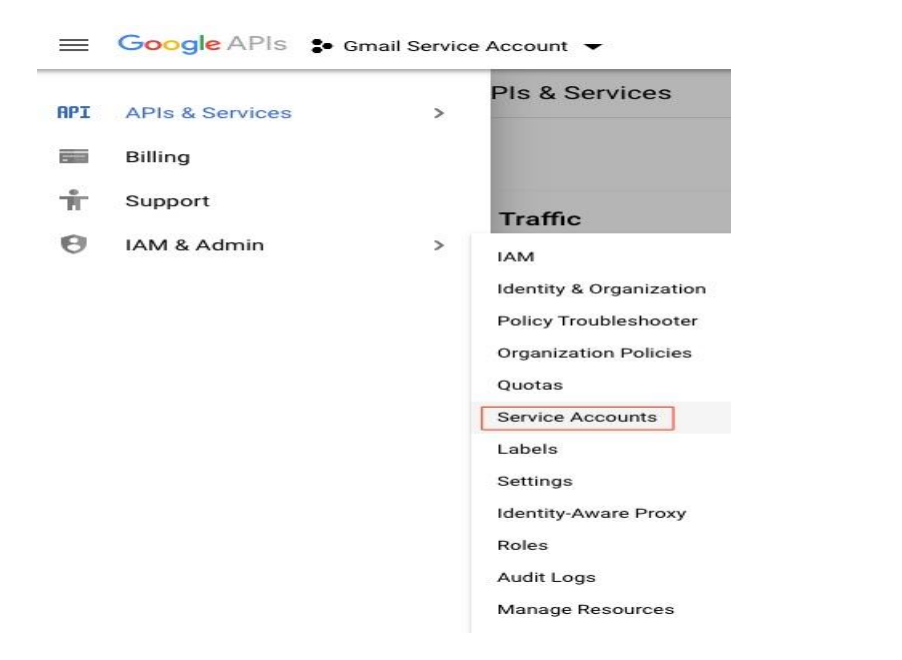

#### <span id="page-5-2"></span>3.2. Click Create Service Account.

#### Google APIs : Gmail Service Account v

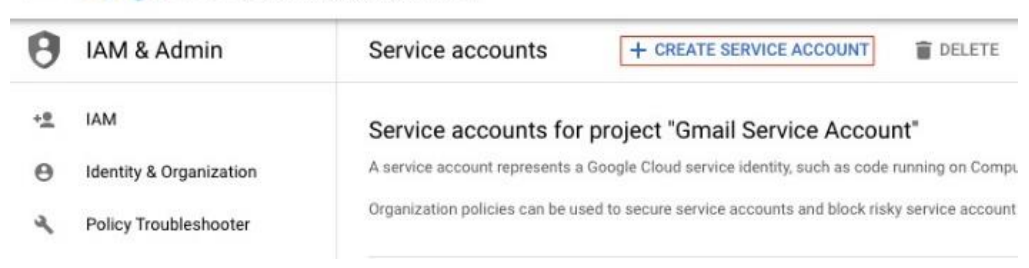

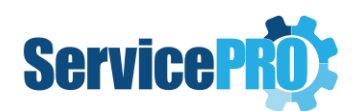

#### <span id="page-6-0"></span>3.3. Fill in a name and description for the service account and click Create and Continue.

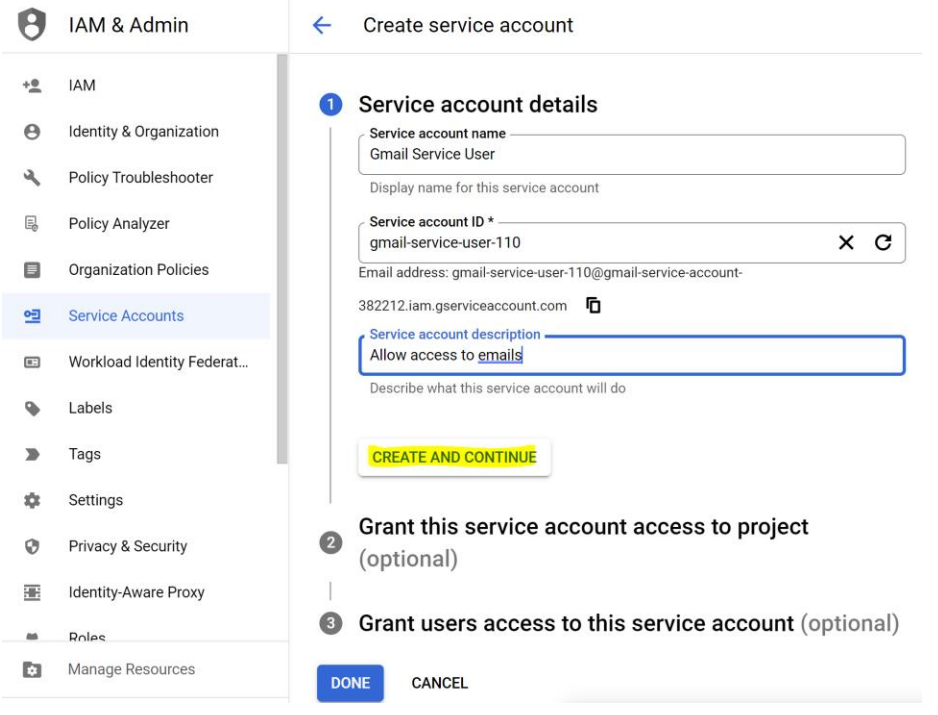

#### <span id="page-6-1"></span>3.4. Click 'Done' ( ignore sections 2 & 3 )

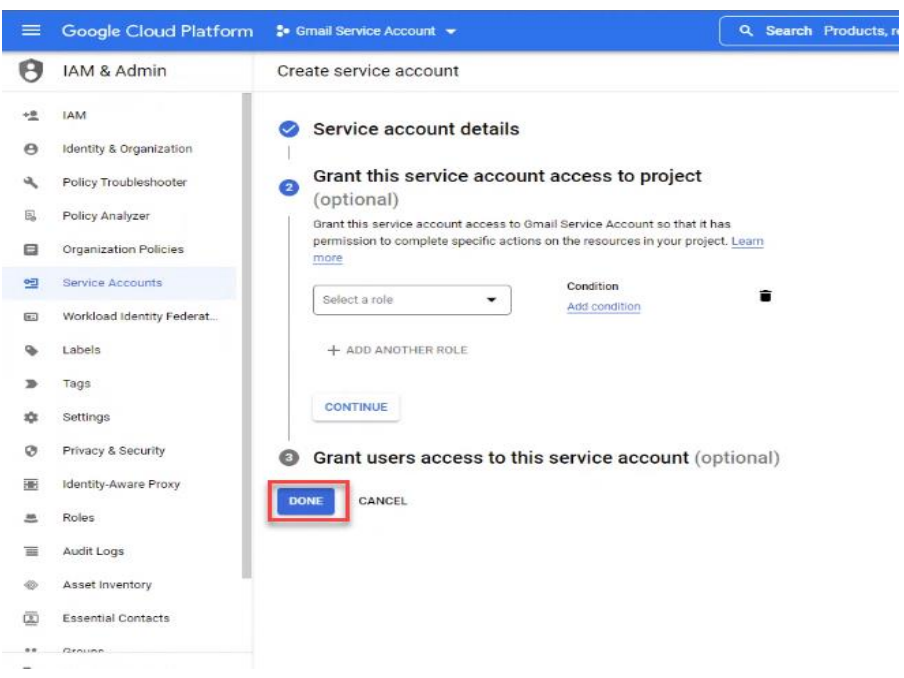

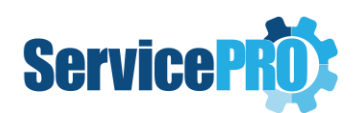

Service accounts

#### <span id="page-7-0"></span>3.5. Open the menu in the Action column and click Manage Keys.

**O DELETE** + MANAGE ACCESS **C REFRESH** 

#### Service accounts for project "Gmail Service Account" A service account represents a Google Cloud service identity, such as code running on Compute Engine VMs, App Engine apps, or systems running outside Google. Learn more about service accounts. Organization policies can be used to secure service accounts and block risky service account features, such as automatic IAM Grants, key creation/upload, or the creation of service accounts entirely. Learn more about servi Filter Enter property name or value  $\Box$ Key creation date OAuth 2 Client ID Email Status Name 1 Description Key ID  $\Box$  $\equiv$ ÷ ō Manage details Manage permissions  $\Box$ ٠ Manage keys  $\Box$  $\mathbb{R}$ View metrics View logs Disable Delete

#### <span id="page-7-1"></span>3.6. Click Create New Key.

+ CREATE SERVICE ACCOUNT

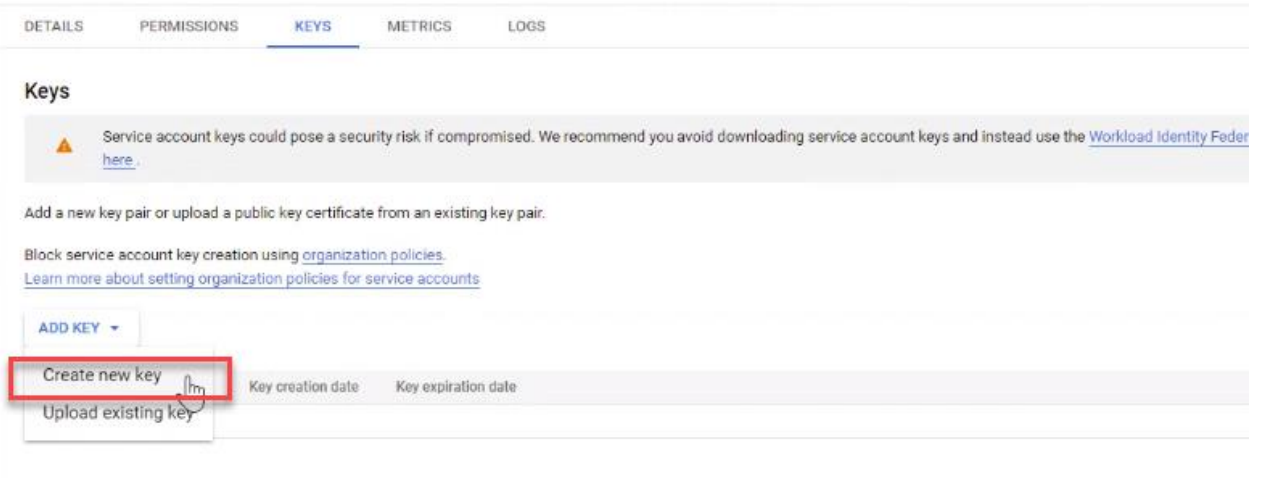

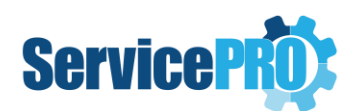

#### <span id="page-8-0"></span>3.7. Make sure JSON is selected and click 'Create'

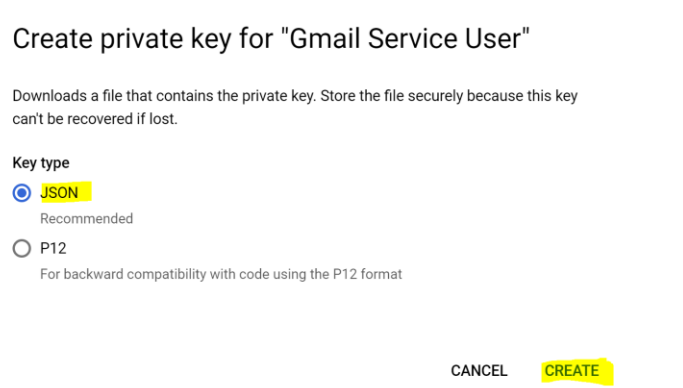

<span id="page-8-1"></span>3.8. The JSON file should be downloaded to your computer. You must store this securely as it provides access to your resources. Click 'Close'.

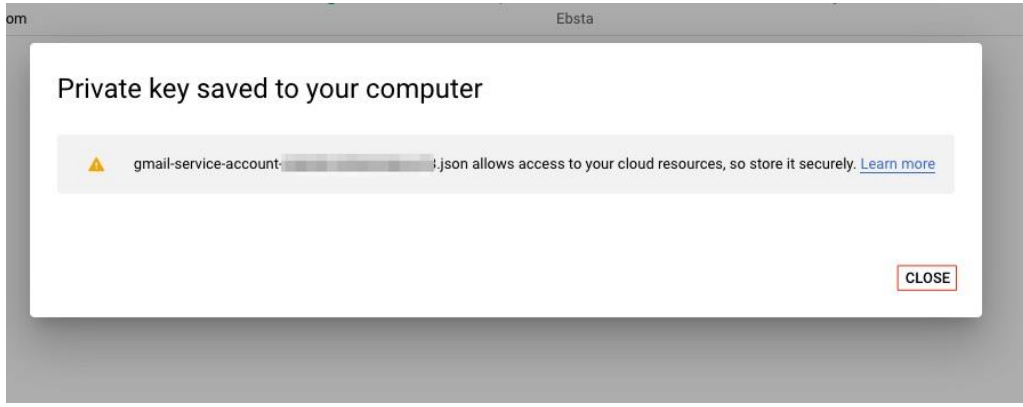

#### <span id="page-8-3"></span><span id="page-8-2"></span>4. Step 4: Enable service accounts with Gmail

4.1. Login to G [Suite Admin Console](https://admin.google.com/)

Link to G Suite Admin Console - [G Suite Admin Console](https://admin.google.com/)

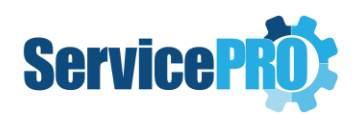

#### 4.2. Click Security.

<span id="page-9-0"></span> $\equiv$  Google Admin Admin Console H  $\bullet$ **FT** 鼩  $\Box$ u. Organizational units Buildings and<br>resources Dashboard Users Groups Devices Security Apps Manage apps and their<br>settings Add or manage users Add, remove, rename,<br>move or search for an<br>organizational unit See relevant insights<br>about your organization Create groups and<br>mailing lists Secure corporate data<br>on devices figure sec<br>settings Manage and monitor<br>buildings, rooms and<br>resources  $\pmb{\mathsf{a}}$  $^{\circ}$  $\mathbf{r}_\alpha$ ? Account settings Admin roles Support<br>Talk to our support<br>team Reports Billing Domains Data migration Manage administrative<br>roles Monitor usage across<br>your organization Manage subscriptions<br>and billing Update information<br>about your company Manage your domains Manage migration

#### 4.3. Scroll down and click API Controls.

<span id="page-9-1"></span>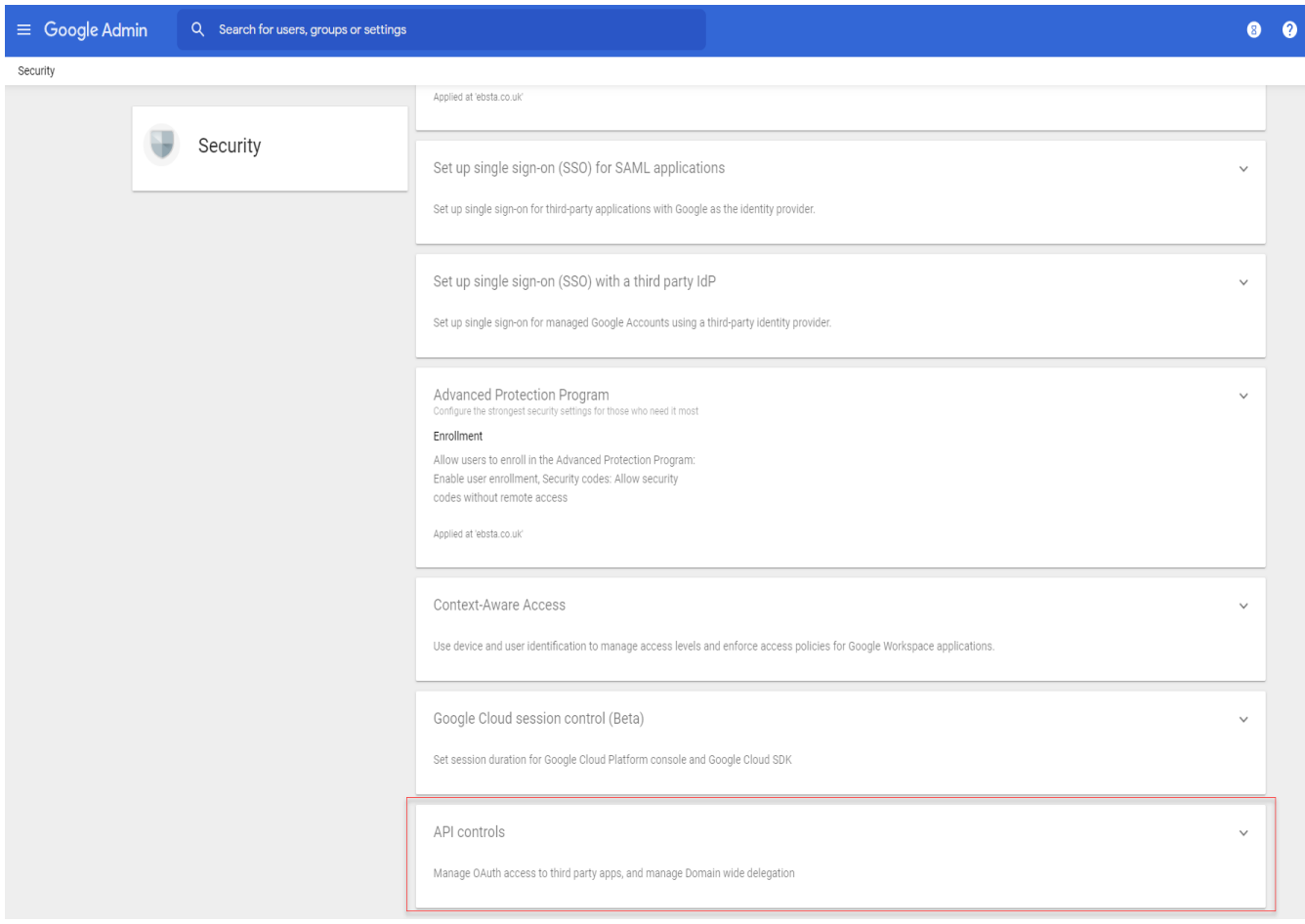

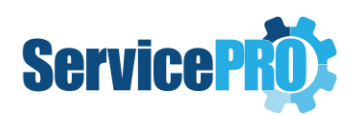

## 4.4. Click Manage Domain Wide Delegation.

<span id="page-10-0"></span>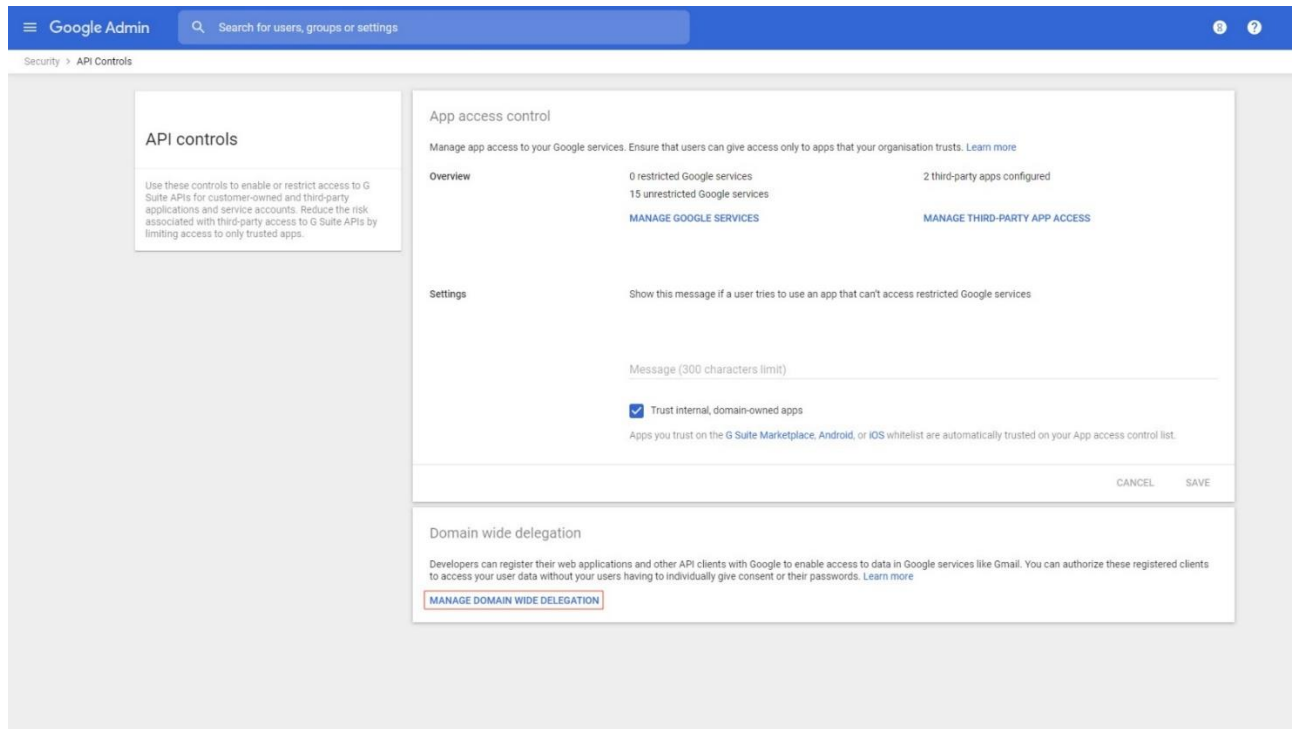

#### 4.5. Click Add New.

<span id="page-10-1"></span>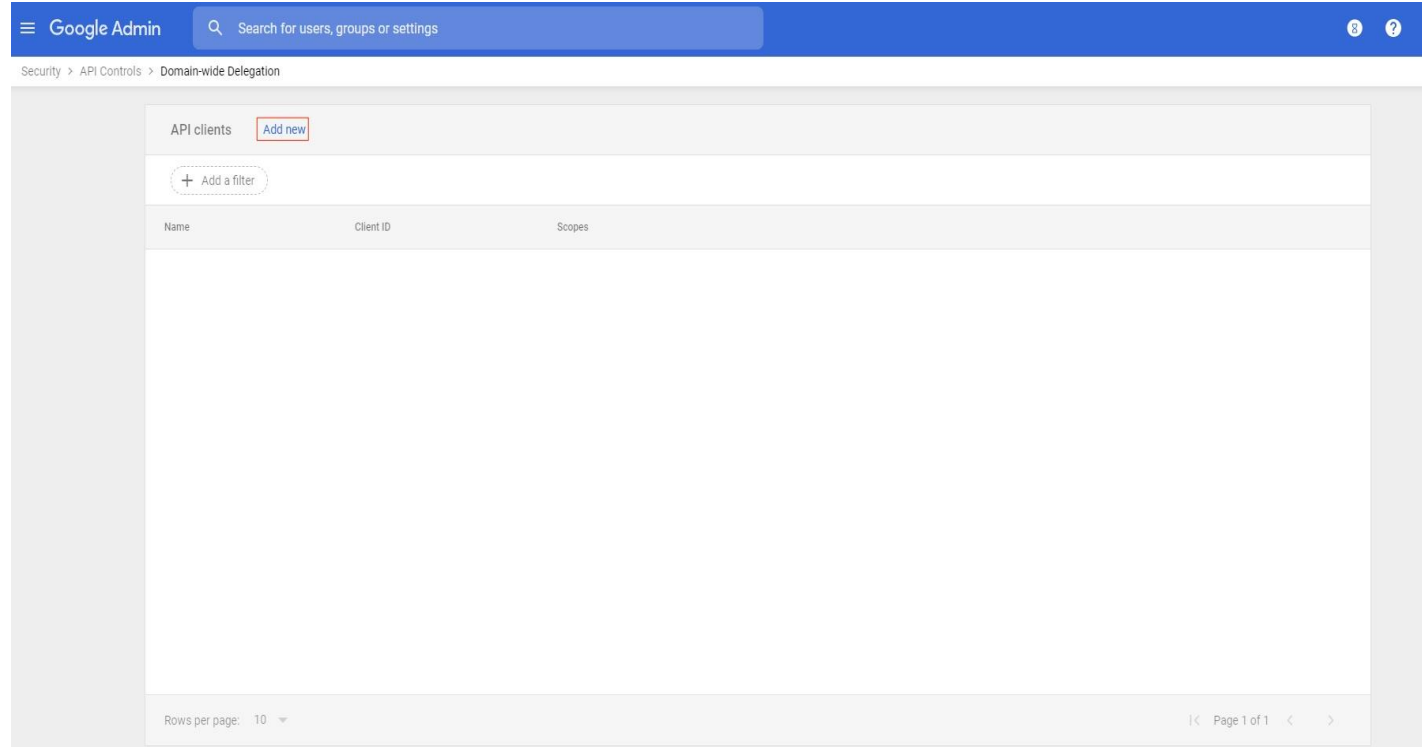

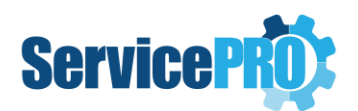

#### 4.6. Input the Client ID\* of your service account and OAuth scopes

<span id="page-11-0"></span>In OAuth scopes, input: https://mail.google.com https://www.googleapis.com/auth/gmail.send https://www.googleapis.com/auth/gmail.modify

Then click **Authorize.**

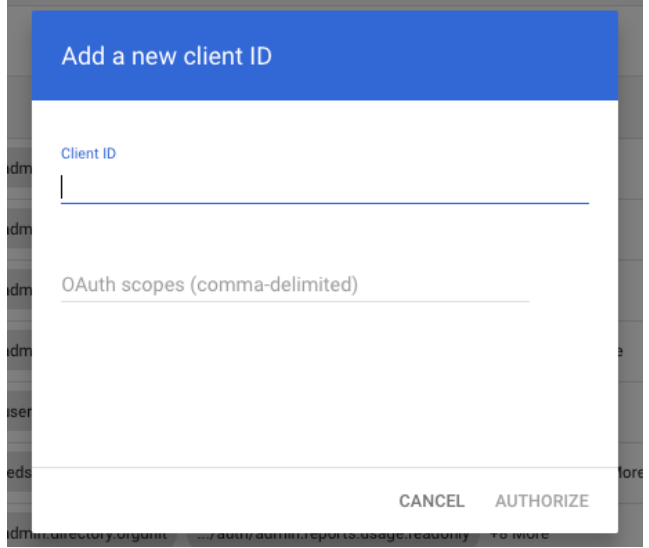

Check below to know how you can find the Client ID of your service account

\* **Client ID** is the unique ID of the Service account client (not the Key ID). It can be found by clicking the menu button  $\equiv$ in the GCP console and selecting **IAM & Admin** > **Service accounts**. Click **View Client ID** and then copy it onto your clipboard.

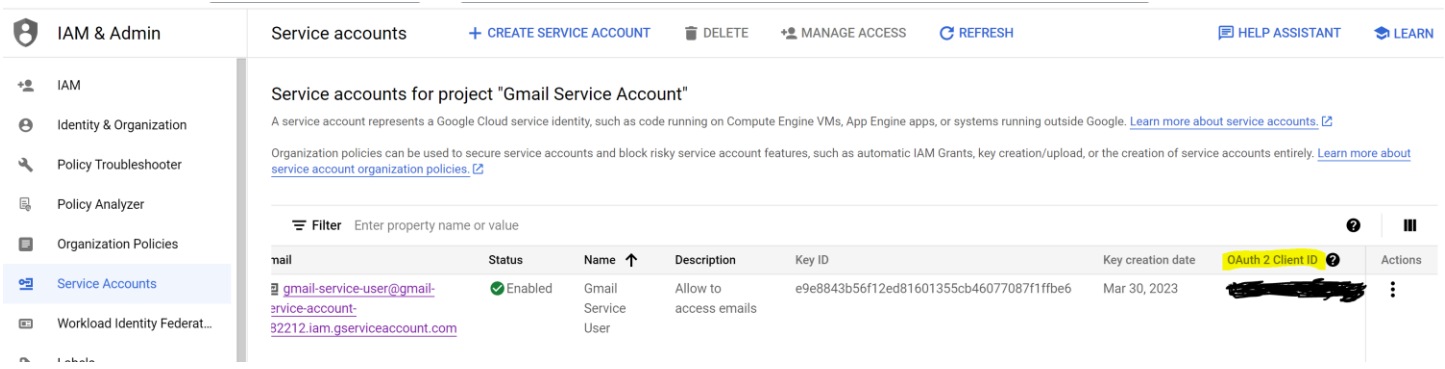

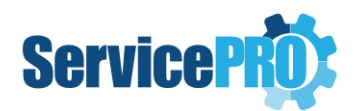

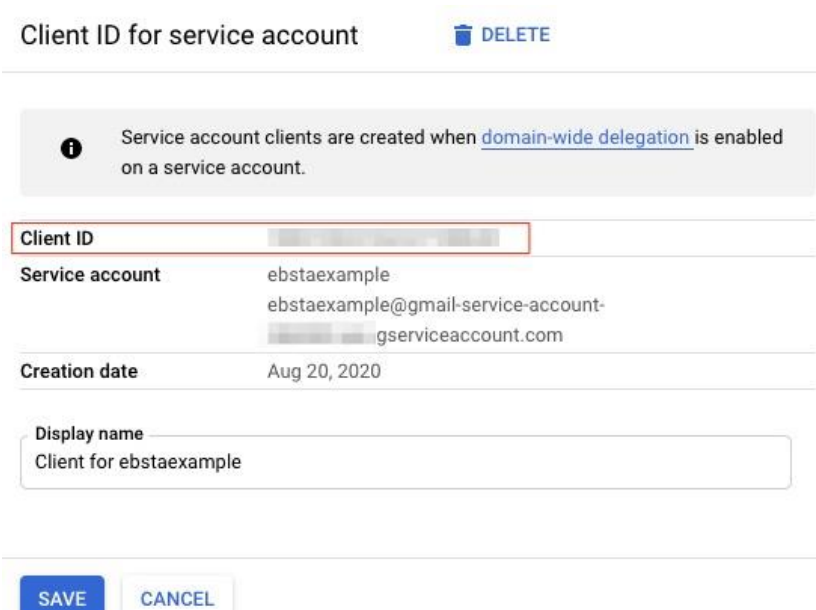

#### 4.7. Your service account will now be displayed here.

<span id="page-12-0"></span>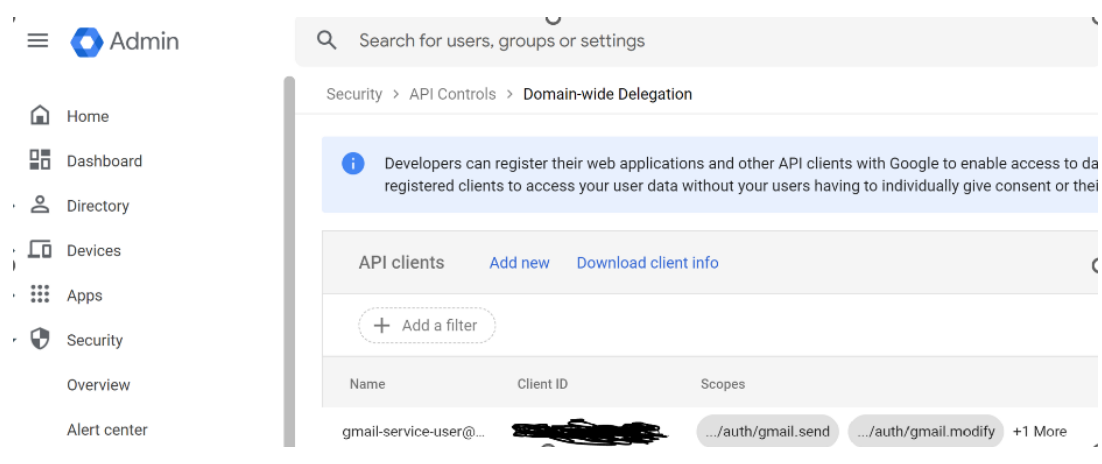

## <span id="page-12-1"></span>*4.8. Allow 5 mins for the change to go through the system on Gmail side.*